# Adding a crop, traits, & observations (documentation and self-paced exercise)

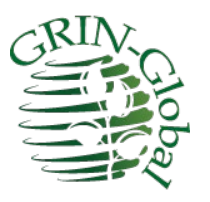

**Revision Date** November 10, 2023

#### **Author**

Martin Reisinger

Revision notes pertaining to this document are also summarized in the Appendix. The Table of Contents which contains links to the document's sections

#### **Sections / Topics**

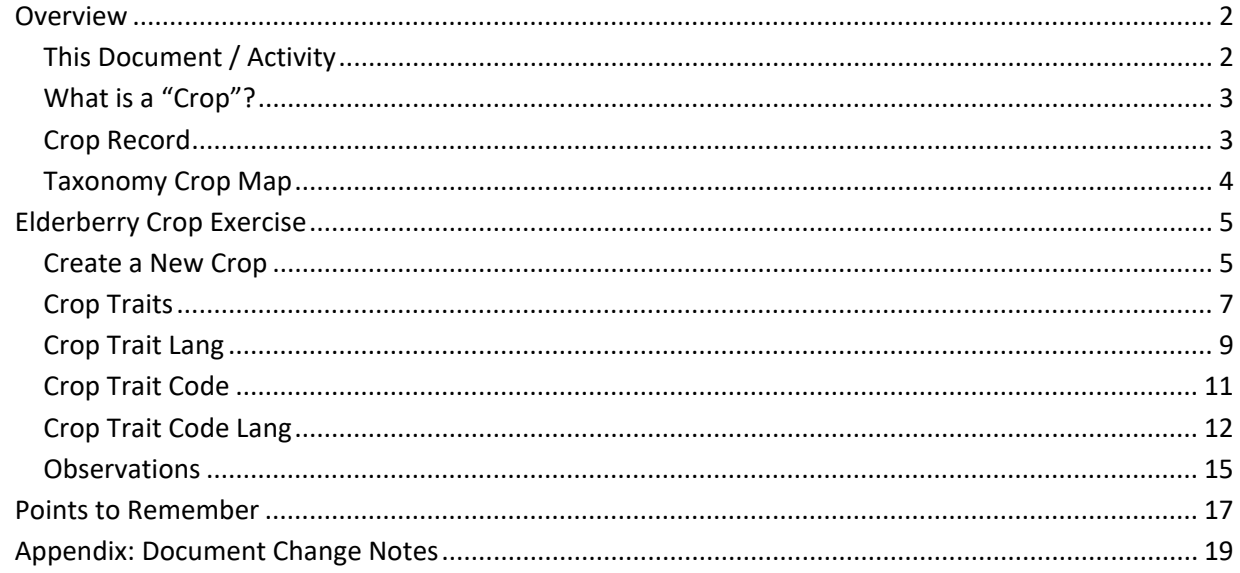

#### <span id="page-1-0"></span>**Overview**

This document demonstrates the step-by-step process involved in recording evaluations (observations) in GRIN-Global. It goes beyond that in you also see how the crop, the traits, and the codes are created. Although creating new crops, traits, and codes is done relatively infrequently, by learning how to do so should prepare you for making observations.

A new elderberry crop is created as the example crop and then a trait (Leaf Color) is defined. As part of this example, the trait is a "coded trait" meaning it only accepts specific codes on a scale from 1 to 5. Finally, sample observations are recorded. The results are displayed in the Public Website.

Refer to other documents online which describe in detail how GG handles crops, descriptors, and observations. See:

https://www.grin-global.org/docs/gg\_observations\_and\_descriptors.docx\_and [https://www.grin-global.org/docs/gg\\_coded\\_trait\\_examples.docx](https://www.grin-global.org/docs/gg_coded_trait_examples.docx)

The first document above is a complete reference and the second contains examples of actual crops and traits defined in the USDA database.

#### <span id="page-1-1"></span>**This Document / Activity**

Much text is included here, so I apologize up front for all of the reading!

This document assumes you will practice using the Curator Tool. To practice, you should already have created at least one accession, ideally one that has one or more physical inventory records.

The accession's species doesn't really matter for this exercise, but in a few pages the Crop Map concept will be discussed. Most likely you will need to create a **Taxonomy Crop Map** record for your accession's species.

In this exercise, consider first making a few new accessions records and use *Sambucus nigra* for the species (Taxon field). If you use this species, then you can follow the directions as written. Aspreadsheet is also provided using that species. Alternatively, you could use a different species – just remember to adjust the taxon as you do the activities!

If anything seems to be misleading, please contact me at marty.reisinger@usda.gov and I will address your comment/question.

--Marty Reisinger

#### <span id="page-2-0"></span>**What is a "Crop"?**

The term "crop" is generally used to group accessions of related taxa. But in GG, the term "Crop" is used even more broadly. It is used to group species under one crop name. This can be done for various purposes.

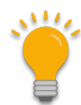

Remember that is possible to have the same species in more than one crop.

For example, in the following example, USDA NPGS has two GRAPE Crops: GRAPE-DAVIS, and GRAPE-GENEVA. These two genebank sites maintain some overlapping grape species. For example, both sites maintain *Vitis vinifera* accessions and have included the species in their own respective crop.

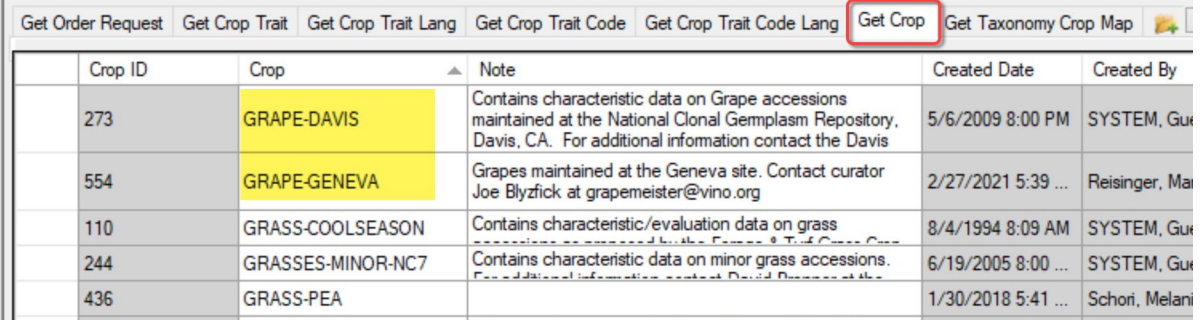

#### <span id="page-2-1"></span>**Crop Record**

The only required field for a new **Crop** record is the **Crop** field. However, the **Note** field is very useful, as the note displays on the Public Website.

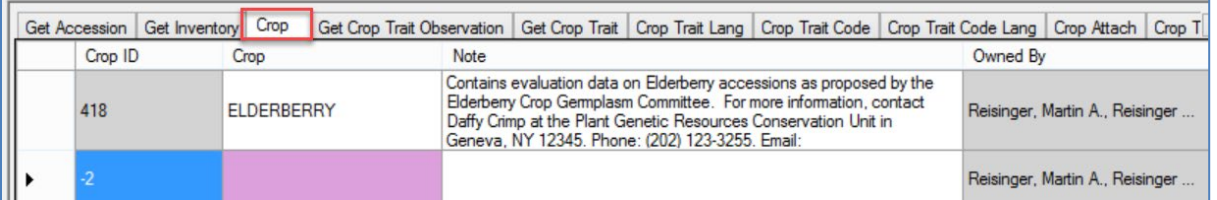

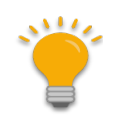

The Crop record Note field can include HTML codes such as <br/>  $\epsilon$  which control the spacing on the website page. See example below – the left side is how the text displays on the GG page.

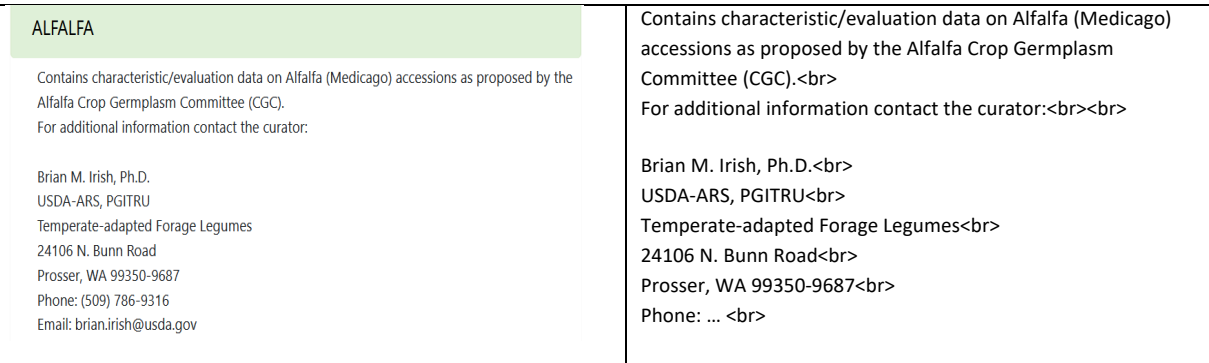

#### <span id="page-3-0"></span>**Taxonomy Crop Map**

Use the **Taxonomy Crop Map** table to create records mapping taxa to a crop.

#### *To create Crop Map records:*

1. Ensure the crop record exists. Use the search tool and the **Crop** dataview to verify:

<span id="page-3-1"></span>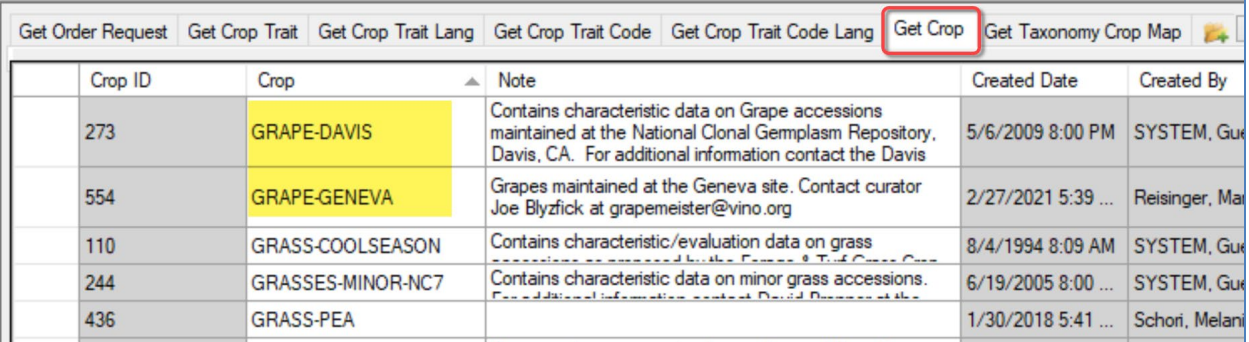

2. In the CT, open the **Taxonomy Crop Map** dataview:

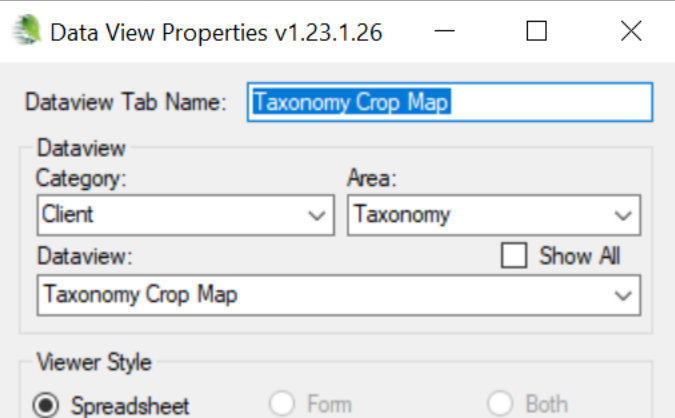

3. Add records and indicate the **Taxon**, **Crop**, and enter "N/A" for the **Alternate Crop Name** field. In this example the same species *S. nigra* is being connected to two crops:

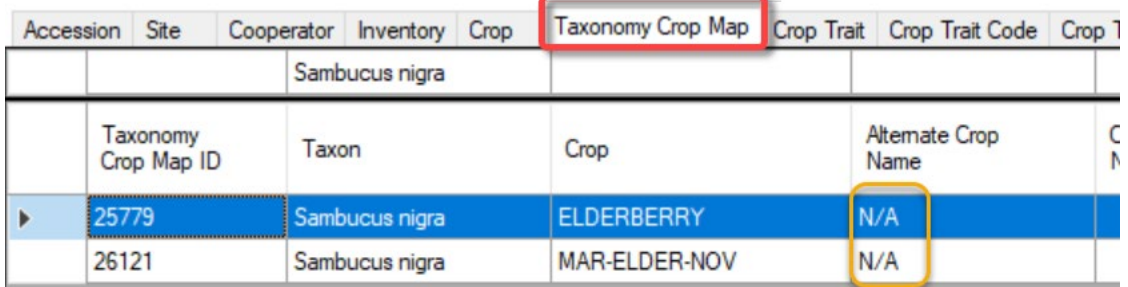

#### <span id="page-4-0"></span>**Elderberry Crop Exercise**

In this exercise, you will create a crop.

To simplify the instructions, assume that everyone is making their own version of an ELDERBERRY crop. For this exercise, follow the steps in the following pages, but whenever it states the crop is ELDERBERRY, **replace ELDERBERRY with ELDERBERRY-***XXX***, where xxx are your initials.** For example, if I were to create a new crop, I would call mine **ELDERBERRY-MAR**.

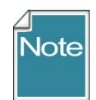

Crop names are not required to be in uppercase, but historically in the legacy GRIN system, the crops names were all in uppercase.

#### <span id="page-4-1"></span>**Create a New Crop**

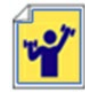

Practice! **Create a new crop**

Open the Crop dataview.

The **Crop** (name) should be **ELDERBERRY-XXX** (XXX as explained above.)

The **Note** can be any text you desire. Remember that this text will be displayed on the Public Website, as shown below.

#### **Public Website | Descriptors**

#### **ALFALFA**

Contains characteristic/evaluation data on Alfalfa (Medicago) accessions as proposed by the Alfalfa Crop Germplasm Committee (CGC). For additional information contact the curator:

Brian M. Irish, Ph.D. USDA-ARS, PGITRU Temperate-adapted Forage Legumes 24106 N. Bunn Road Prosser, WA 99350-9687 Phone: (509) 786-9316 Email: brian.irish@usda.gov

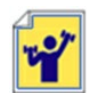

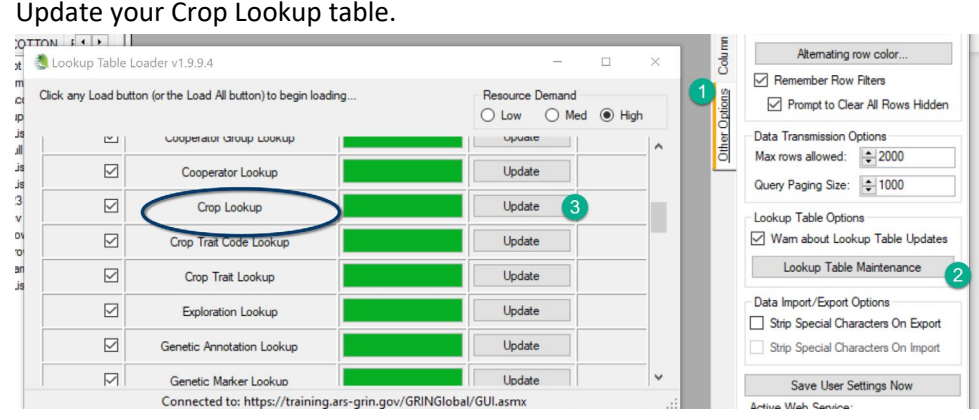

The Elderberry Crop record as shown in the CT (below). Notice the ELDERBERRY Crop item in the left List Panel. Eventually, any traits defined for ELDERBERRY will automatically be listed under the **Crop** item in the List Panel, but since none have been defined yet, none are listed.

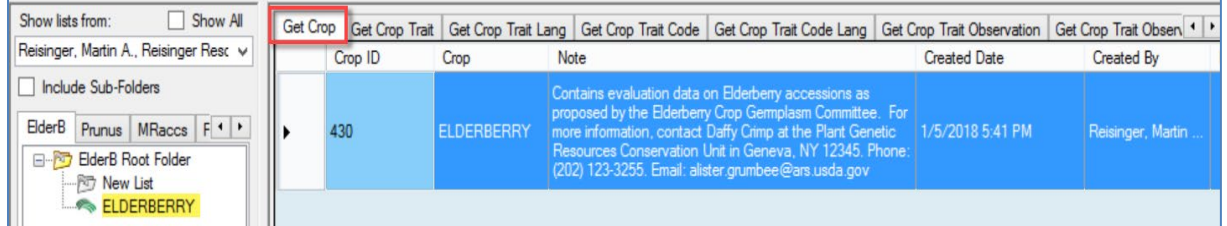

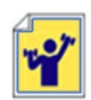

Practice! Create a **Taxonomy Crop** *Map* **record** for your new crop**.** What taxa should you map to your new crop? Earlier I had suggested to use accessions with the species *Sambucus nigra*, but what accessions do you currently have in the database? What are their taxa? For this exercise, use the taxon that you are using for *your* accessions.

#### *Review "your" taxa – and then map that taxa to your new crop.*

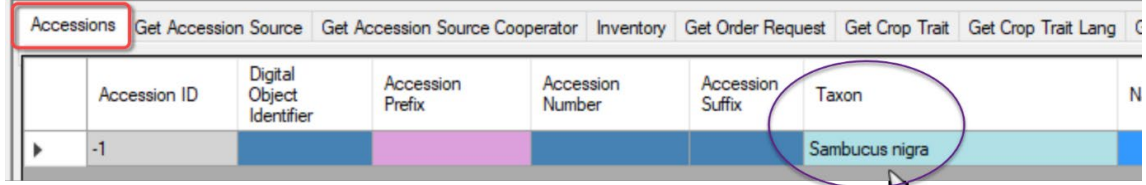

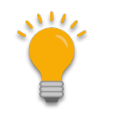

The various species of Sambucus are commonly called elder or elderberry. You could make some new accessions specifically for this exercise, and use *Sambucus nigra* for the accession's Taxon field.

When you create the **Taxonomy Crop Map** record for your new crop, be sure to set up the record similar to the examples under [Crop Map.](#page-3-1) Use the Taxonomy Crop Map dataview which is under the Taxonomy area.

#### <span id="page-6-0"></span>**Crop Traits**

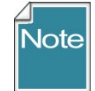

A spreadsheet with ELDERBERRY data to be used with this lesson is at <https://www.grin-global.org/files/elderberry.xlsx>

You will be directed to practice shortly. This spreadsheet will save you some typing. In the meantime, read on.

Shown here is a spreadsheet used to create a **Crop Trait** record:

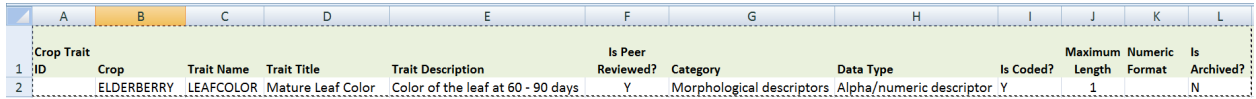

Four fields are required (look at the 2<sup>nd</sup> record below; for this example, ignore the first record which is an existing record already in the database):

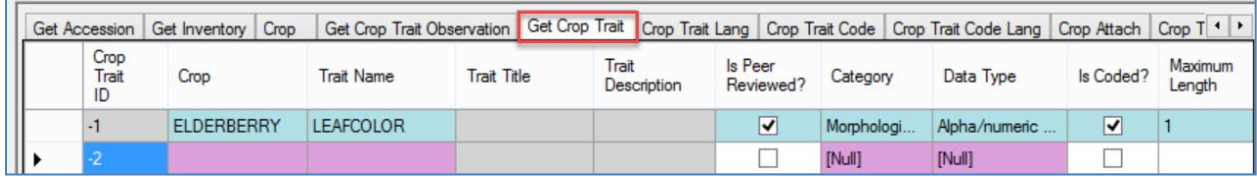

The gray read-only fields, **Trait Title** and **Trait Description,** will be supplied later -- after a corresponding **Crop Trait Language** record has been completed.

If you create the trait before the Crop lookup table has updated, you will receive an error:

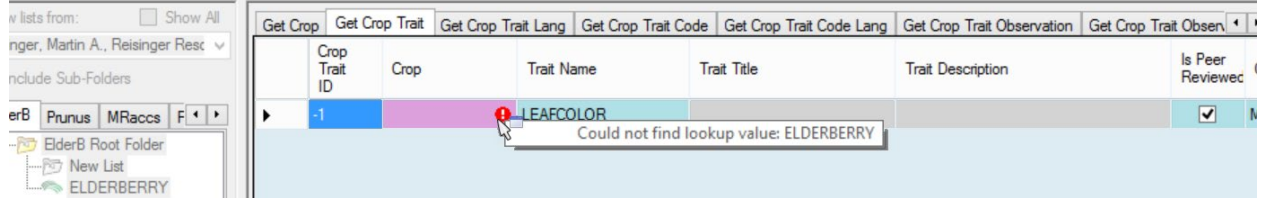

#### Refresh the lookup table and select ELDERBERRY(-XXX):

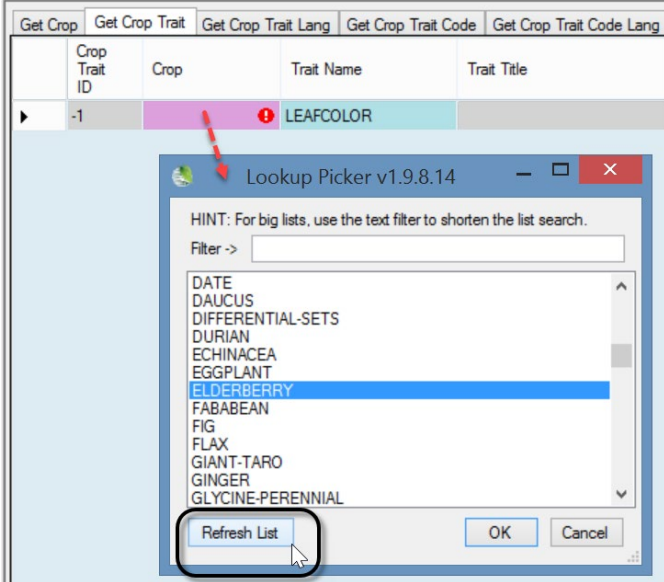

<span id="page-7-0"></span>Until the Crop Trait gets its **Trait Title** and **Trait Description** fields (via the **Crop Trait Lang** dataview), the list item displays as it does below – **:croptraitid=***crop trait record ID*

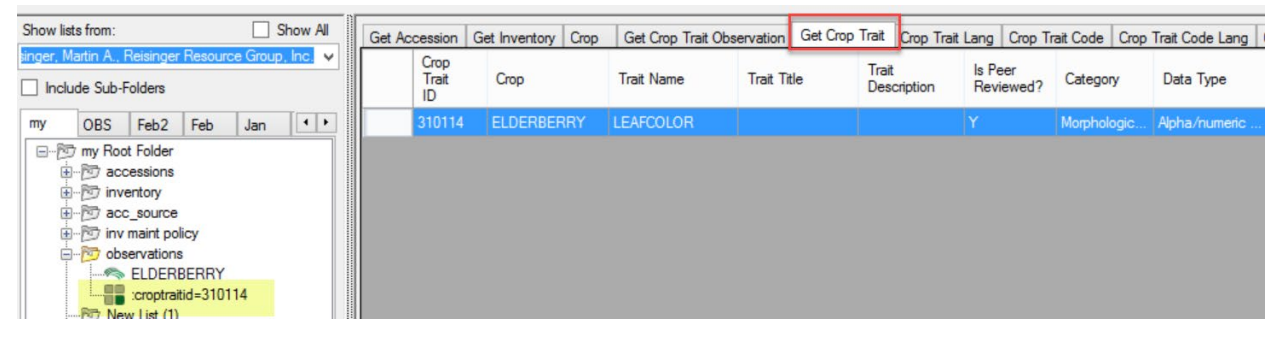

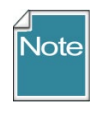

GG uses "lang" tables to provide the Titles and Descriptions for traits and codes. There are two separate tables, *Crop Trait* **Lang**, and **Crop Trait** *Code* **Lang**. After entering the trait(s), you must enter the **Trait Titles** and **Trait Descriptions** in the *Crop Trait* **Lang** table.

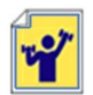

Practice! *Adding traits*

A spreadsheet with ELDERBERRY data to be used with this lesson is at <https://www.grin-global.org/files/elderberry.xlsx>

Create several *traits* for your ELDERBERRY-XXX crop. Use the **Trait** tab in the spreadsheet provided above.

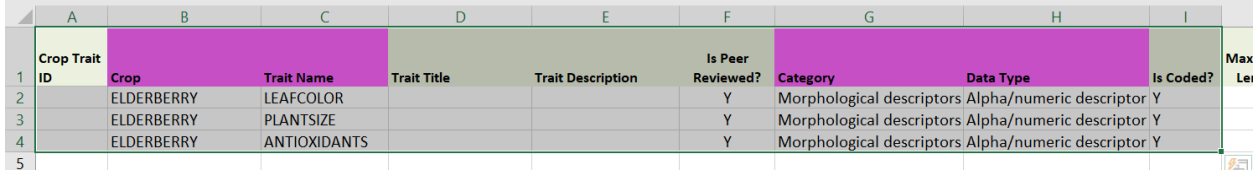

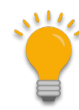

Remember to *always* include the ID column when dragging data from Excel to the CT. The cells below the heading remain empty when adding new records to the database. When updating records, the IDs must be included.

#### <span id="page-8-0"></span>**Crop Trait Lang**

Shown here is a spreadsheet used to create a **Crop Trait Lang** record:

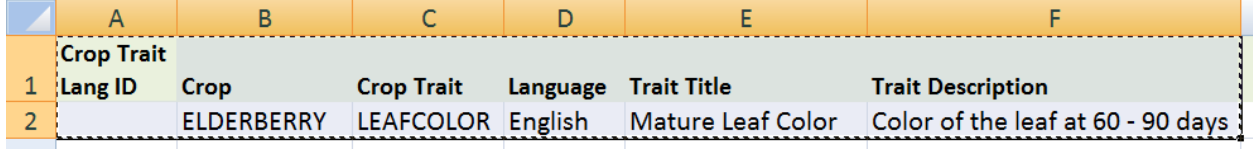

The Curator Tool is showing the required fields. Notice that the record is displaying an error – the **Crop Trait** field shows the error indicator:

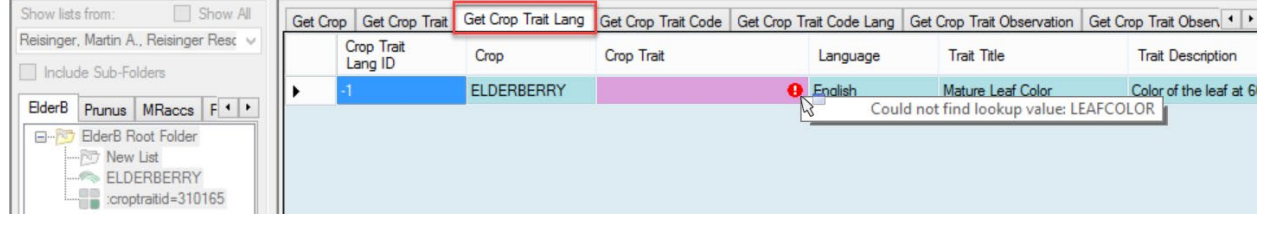

<span id="page-8-1"></span>This error often happens because the Lookup Table for **Crop Trait** hasn't been updated yet. Click in the **Crop Trait** field and then refresh the trait list; select **LEAFCOLOR**:

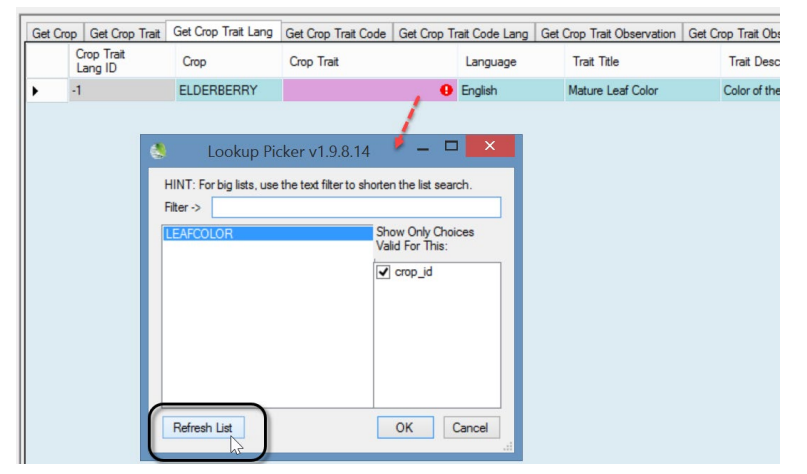

Alternatively, in the datagrid you could have clicked the **Refresh Data** button and waited for the lookups to update:

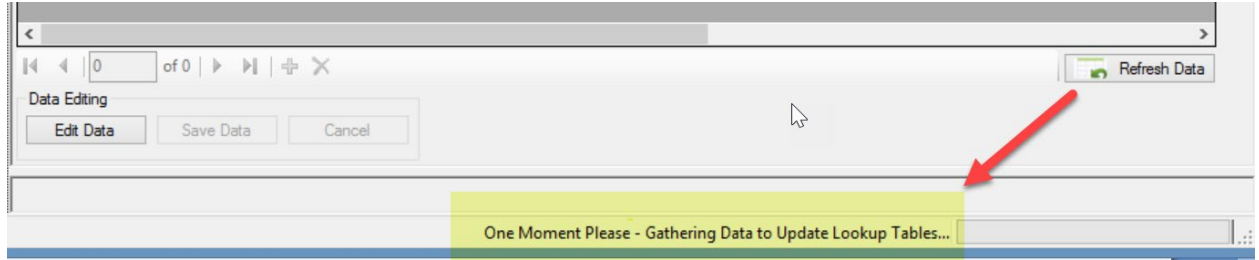

The drag and drop (or the manual inputting of the record) will then work properly and you can save the new **Crop Trait Lang** record:

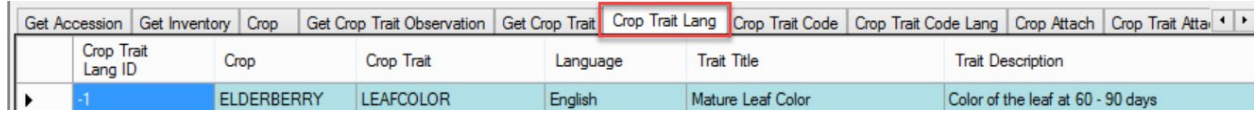

Previously the trait list item reflected the record ID number (see [croptraitid\)](#page-7-0). After the language record (**Crop Trait Lang**) is saved, that item indicator will reflect the trait name and the language. The **Trait Title** and **Trait Description** will be filled as well:

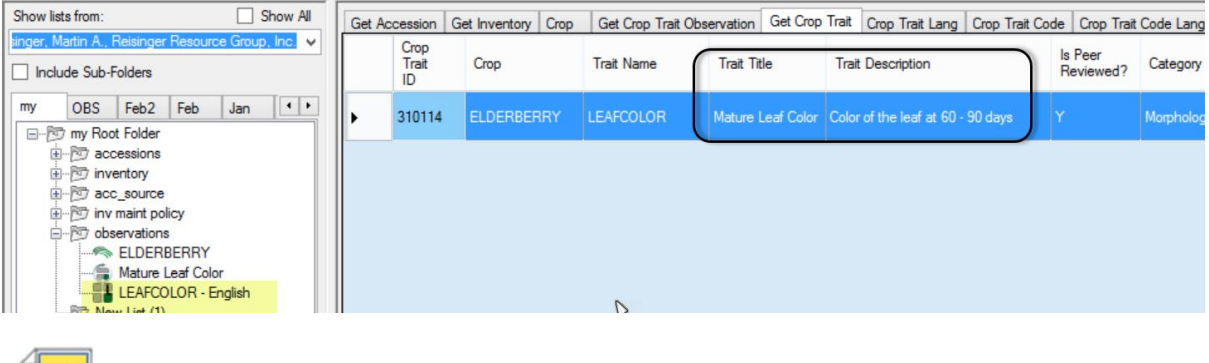

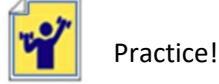

Create several **Crop Trait** *Lang* records. Use the sample data provided on the online spreadsheet, using the **Crop Trait Lang** tab.

As mentioned earlier, GG uses "lang" tables to provide the Titles and Descriptions for traits and codes. There are two separate tables, *Crop Trait* **Lang**, and **Crop Trait** *Code* **Lang**. After entering the trait(s), one must enter the **Trait Titles** and **Trait Descriptions** in the *Crop Trait* **Lang** table.

#### <span id="page-10-0"></span>**Crop Trait Code**

Three fields are required when creating a new **Crop Trait Code** record – the **Crop**, the **Trait**, and the **Code**:

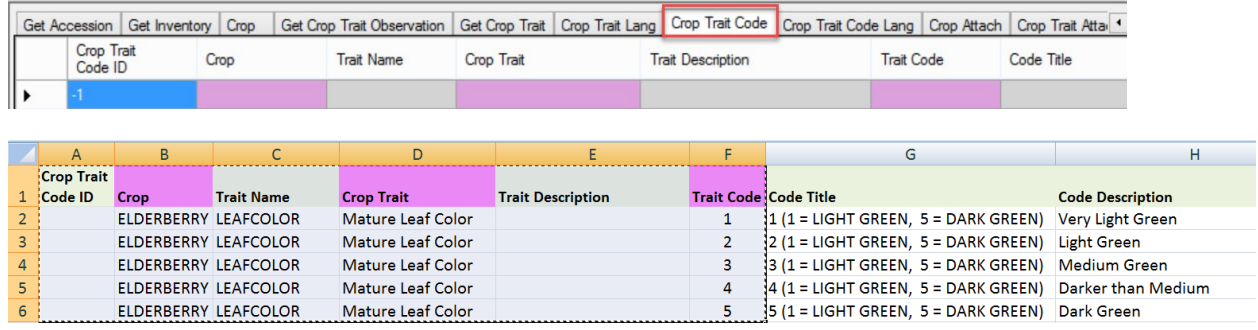

In the spreadsheet image above, also shown are the **Code Titles** and **Code Descriptions**. *However, these fields are not involved yet. But having them here helps with your understanding of the meaning of the actual code values.*

When using the Drag and Drop method to create new code records, you don't include the **Code Title** and **Code Description** fields. In fact, you can't here, because these two fields will be defined later in a separate dataview, the **Crop Trait Code Lang** dataview. The Code Title and Description fields were not shown in the CT's **Crop Trait Code** dataview image above, but scrolling to the right, the screen below shows that both of those fields are Read-only:

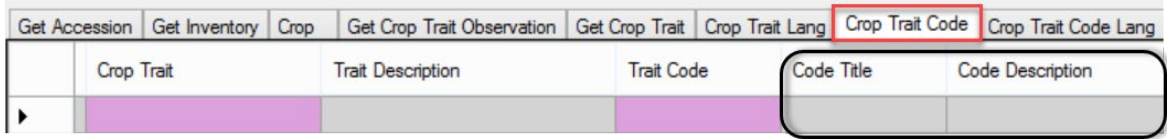

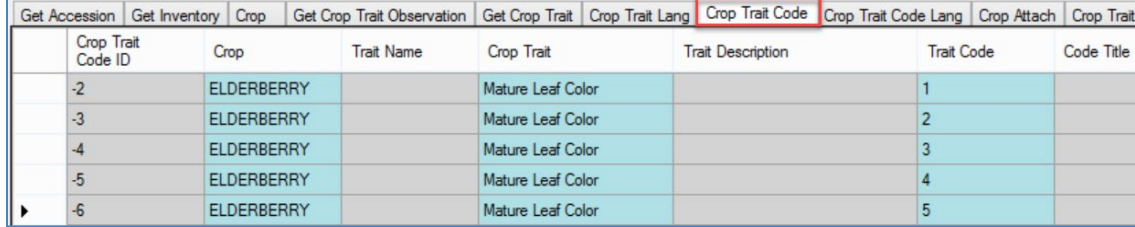

After the drag, but before the records are saved, this is how the new records display:

However, if, when you attempted to save, you received the following error, then you need to update the **Crop Trait** lookup table (as we did earlier when updating the Crop Trait Code Lang – see [Create Crop](#page-8-1)  [Trait Lang\)](#page-8-1):

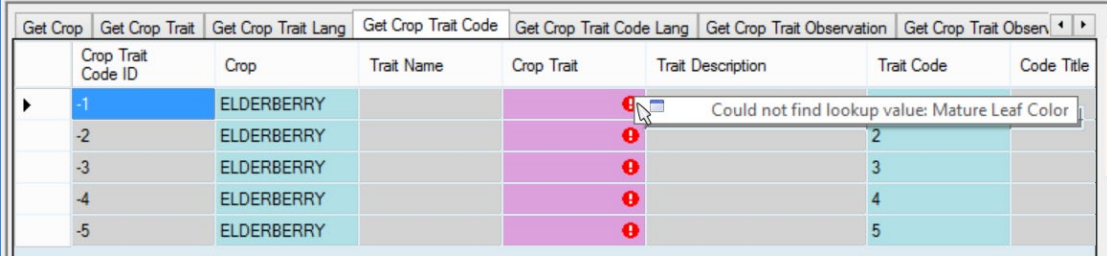

If you refresh the first record's trait, you can then use Ctrl-D to copy down (similar to the copy down command used in Excel), to copy the trait for all of the new records. Notice in the second screen below (after the save) that the **Trait Name** and **Trait Description** have filled in as well:

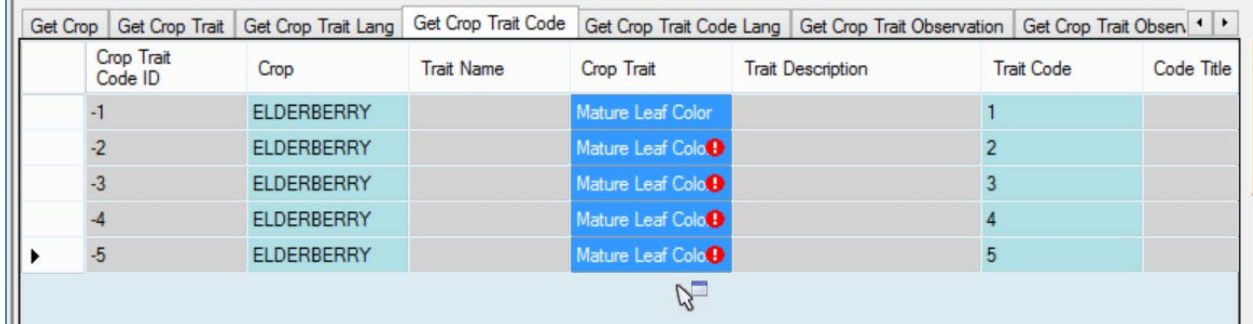

#### Five codes successfully added:

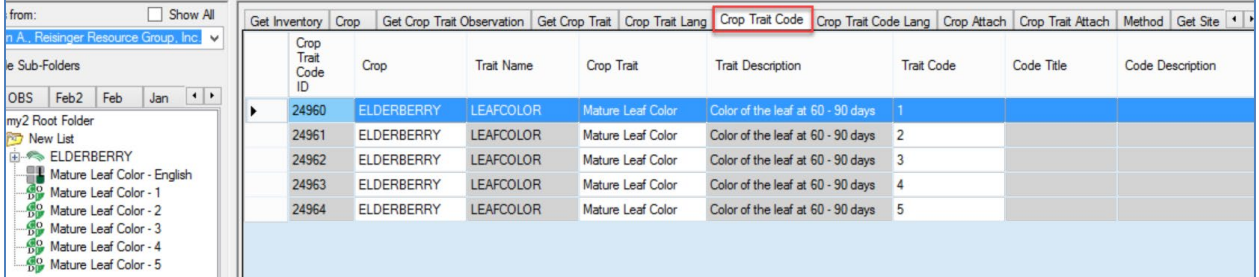

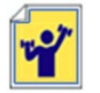

Practice! Add **Trait Titles** and **Descriptions**, using the **Crop Trait Lang** dataview.

Use the **Crop Trait Lang** tab of the Excel spreadsheet for your data source.

#### <span id="page-11-0"></span>**Crop Trait Code Lang**

When creating the **Crop Trait Code Lang** records, four fields are *required*:

- **Crop**
- **Crop Trait**
- **Code Definition**
- **Language**

However, the purpose of this dataview is to add the **Code Titles** and **Code Descriptions**, so you really enter six fields.

Assuming you just completed the step to add **Crop Trait Codes**, you need to update the respective lookup, else you will get the following error when you attempt to add language records:

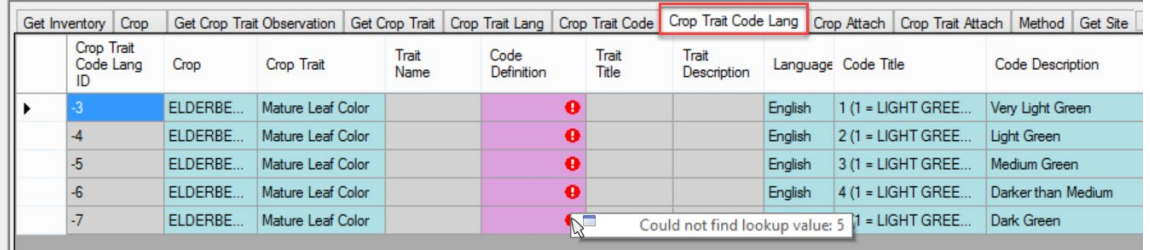

#### Therefore, launch the Lookup Table Loader and update the **Crop Trait Code Lookup**:

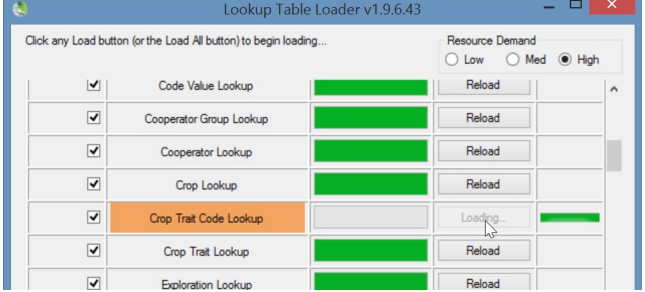

#### or use the **Refresh Data** button below the grid:

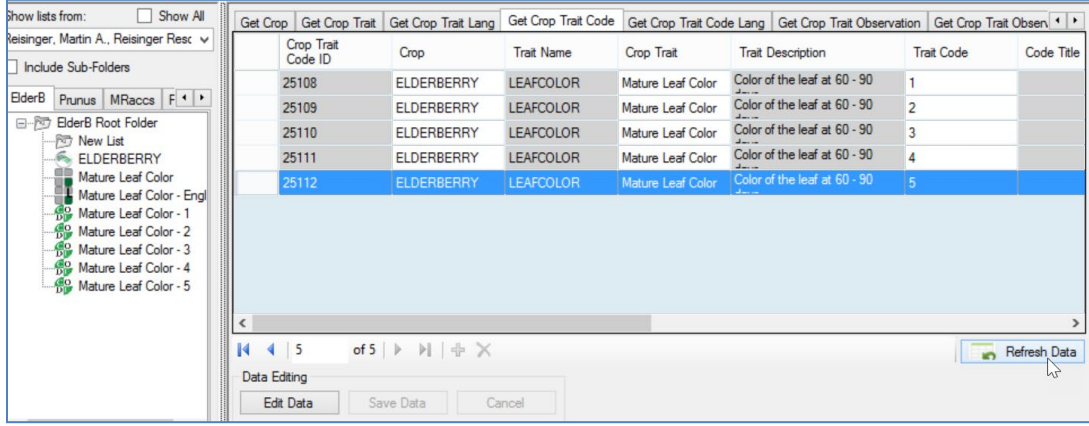

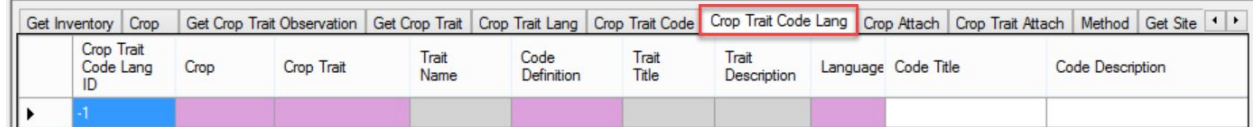

#### The following Excel shows illustrates the spreadsheet ready for a drag and drop to the Curator Tool:

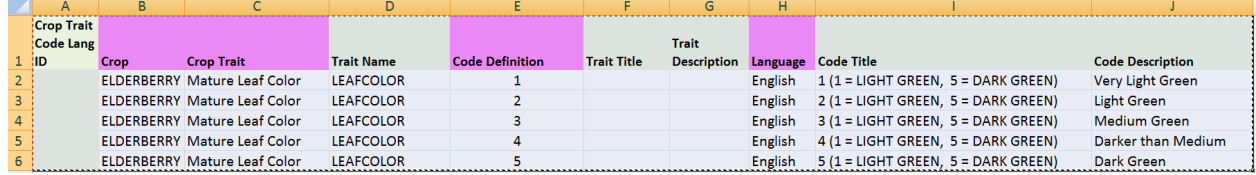

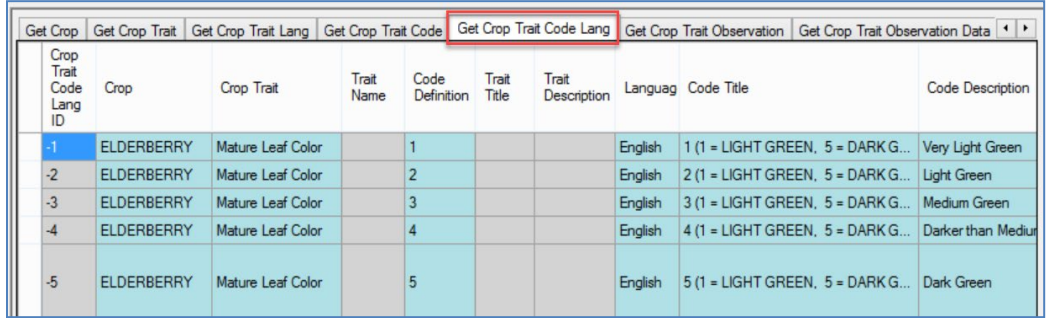

#### The following screen illustrates the CT before the save:

#### and this after:

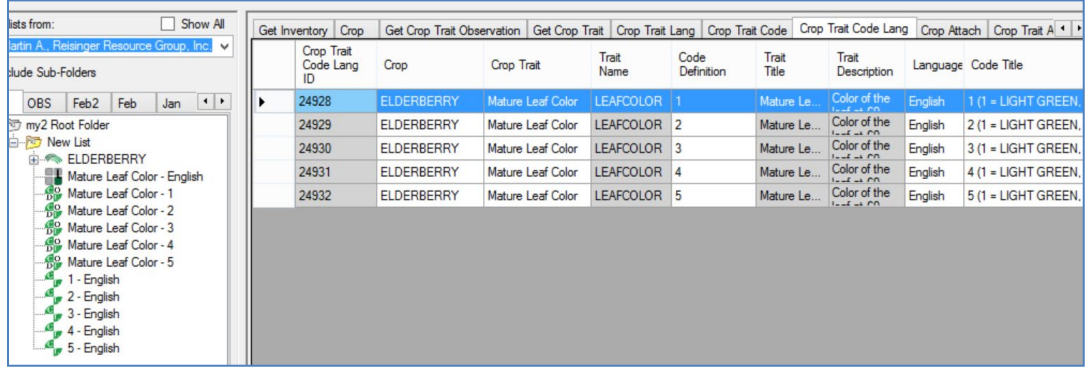

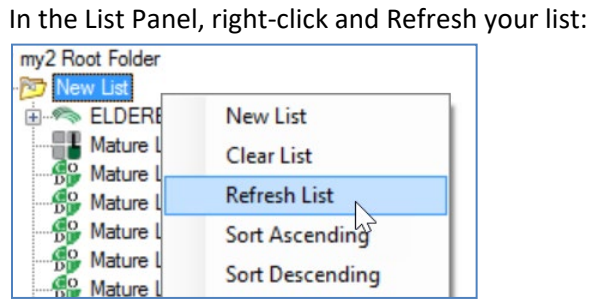

#### Ideally, the final result:

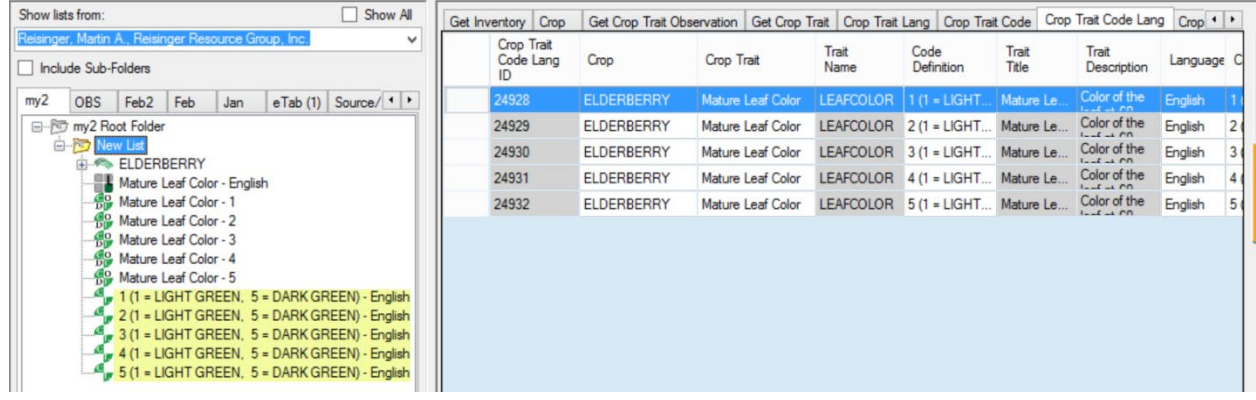

At this point, you should have defined:

- the crop ELDERBERRY-XXX
- one trait, LEAFCOLOR.
- LEAFCOLOR is a coded trait five codes have been defined for it

Typically, additional traits and codes would be defined (and could have been at the same time when we created the LEAFCOLOR trait and codes). For simplicity, we won't here, but instead move on to recording an observation using this new crop and trait.

#### <span id="page-14-0"></span>**Observations**

The Observation dataview expects certain fields to be filled in:

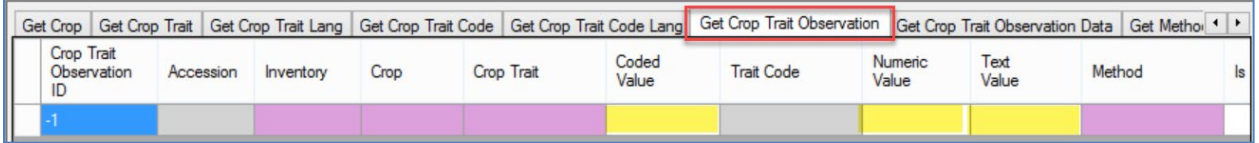

Note that this isn't the complete dataview – it is wider than what is shown here and includes other fields. The main fields that must be entered are the four required fields (in pink) and *only one* of the three Value fields (highlighted here in yellow).

Continuing with our example, our trait is a coded trait, so we will be filling in the **Coded Value** field.

So far in this database we know there aren't any accessions/inventory that have been observed for this new trait since we just created it. Notice in the **Crop Trait Observation** dataview above, we will be selecting an inventory record, not an accession. Why? Accession is a gray read-only field. Observations are typically recorded at the inventory (lot) level.

(When we want to record an observation for the accession, we will use the accession's system inventory record. These records always have the \*\* for their type code.)

In Edit mode:

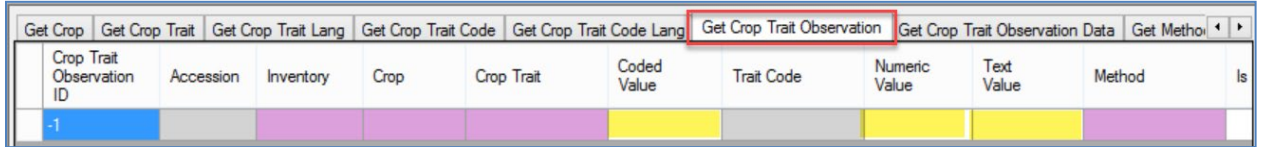

After we fill in the inventory, crop, trait, and a code:

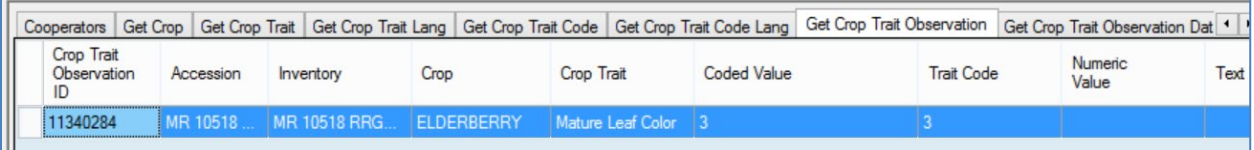

#### After we refresh the dataview:

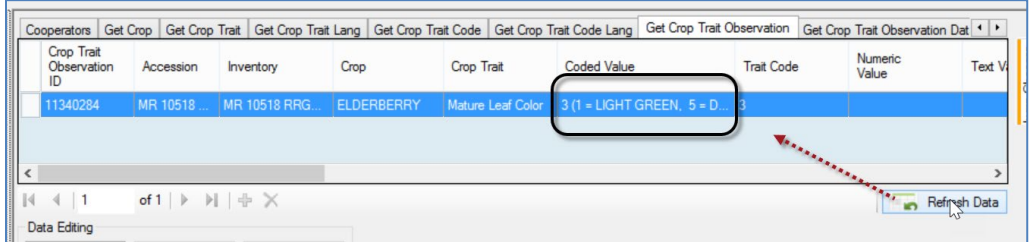

To search for a crop's observations, start at **Descriptors** on the Public Website menu:

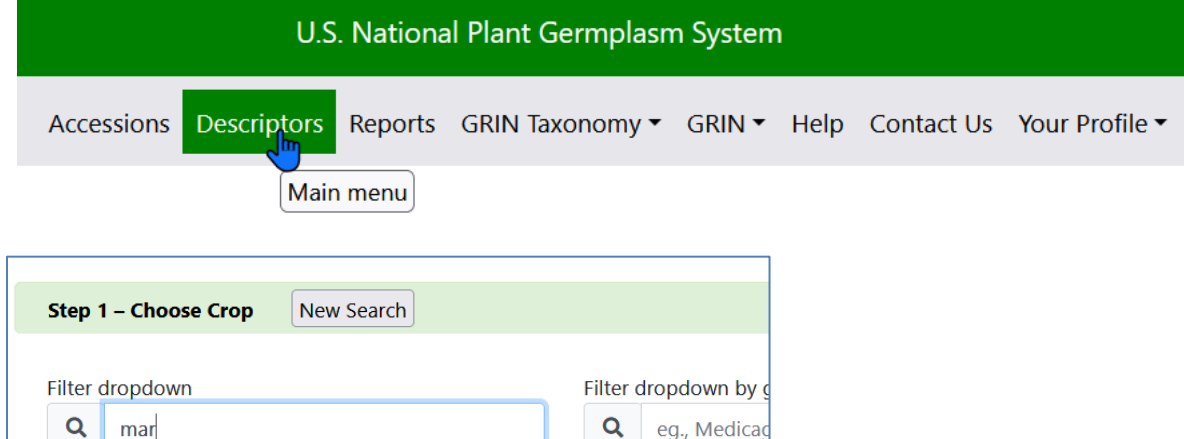

Reset Crops

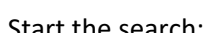

MAR-ELDERBERRY MAR-ELDER-NOV

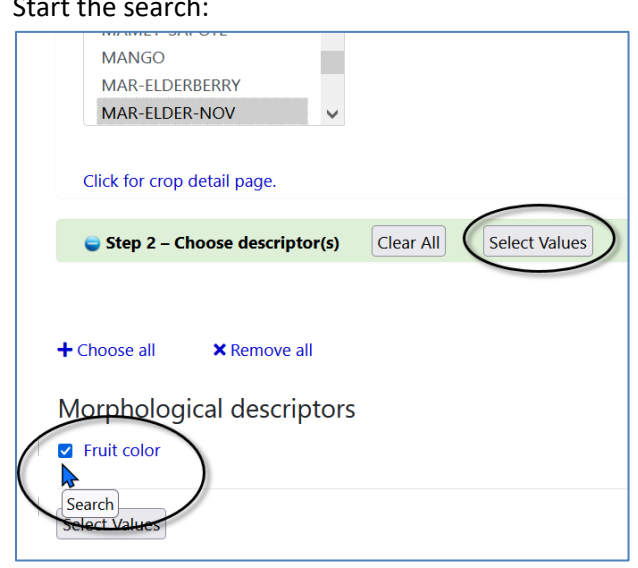

 $\land$ 

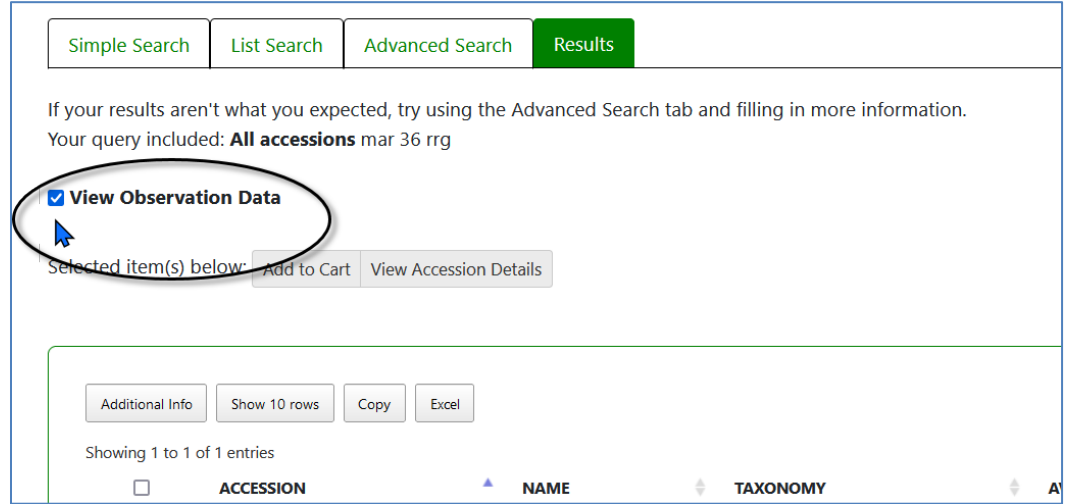

Alternatively, a search for the accession, but looking for the observations:

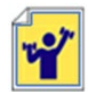

Practice! **Add some observations for your inventory.**

The spreadsheet has sample observations in the **Observation** tab.

#### <span id="page-16-0"></span>**Points to Remember**

• Before a single observation for an accession can be recorded, the curator / genebank staff must define the crop. They must also create a Taxonomy Crop Map record to map the taxon to the crop. The traits and any codes used with specific traits must also be defined.

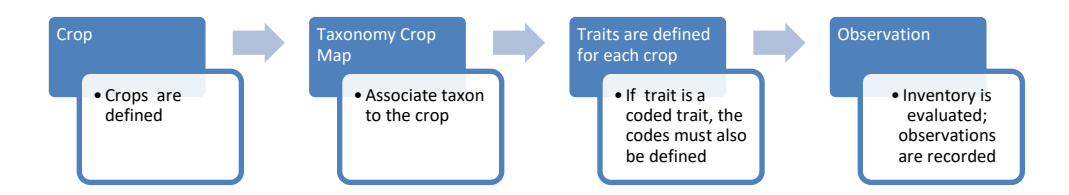

- The Trait & Code Titles and Descriptions are added also, but in the respective Trait and Code *Lang* dataviews.
- After an observation is recorded for an accession (via inventory), GRIN-Global remembers the Crop for that taxon, so when another observation record is being recorded, GG checks to ensure that the Crop matches taxonomy.
- It is possible to have a species be used in more than one crop. For example, in NPGS, *Vitis vinifera* is in two crops. (The Taxonomy Crop Map makes this possible.) Refer to the document **Observations and Descriptors: CROP Dataviews** online at [https://www.grin-](https://www.grin-global.org/docs/gg_observations_and_descriptors.docx)

[global.org/docs/gg\\_observations\\_and\\_descriptors.docx](https://www.grin-global.org/docs/gg_observations_and_descriptors.docx) for details on setting up the Crop Map records or as discussed earlier.

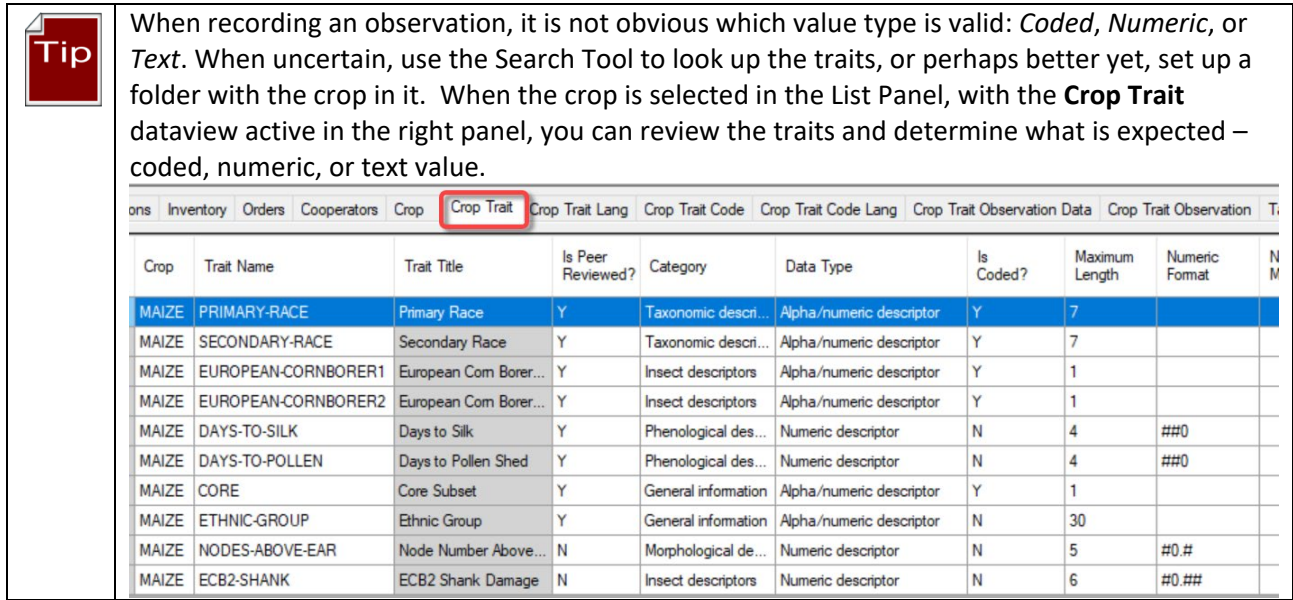

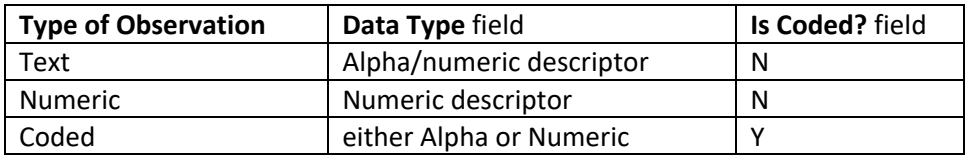

## <span id="page-18-1"></span>Appendix: Document Change Notes

### **– November 10, 2023**

- <span id="page-18-0"></span>• updated PW screen captures
- minor wording changes

### **– February 27, 2021**

• additional material, especially on mapping

#### **– August 6, 2020**

• included practice / exercise material

#### **– March 1, 2020**

• included reference for Crop Map details